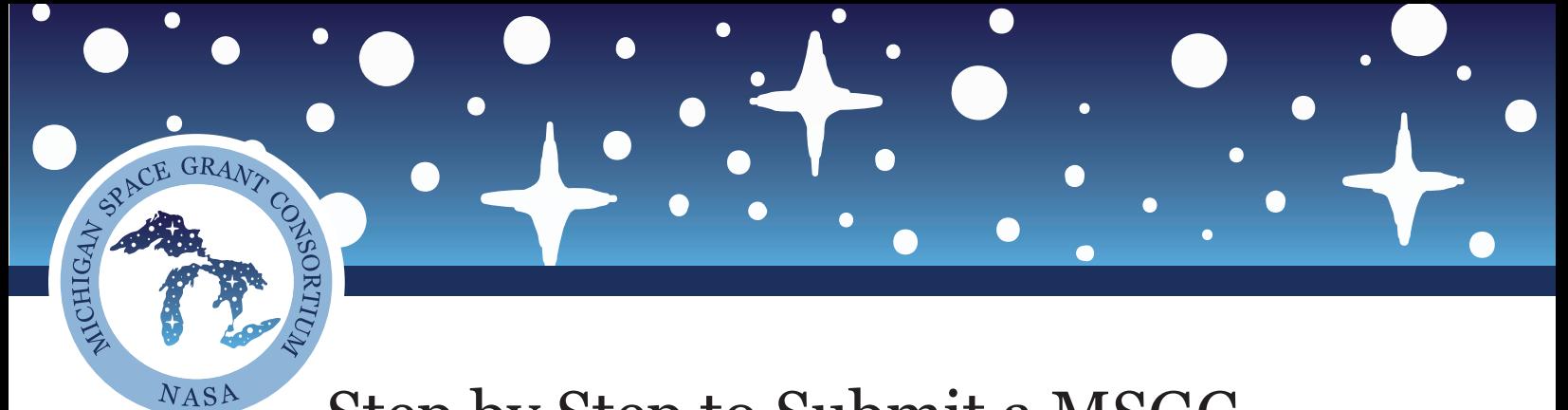

## Step by Step to Submit a MSGC Reference Letter on Submittable

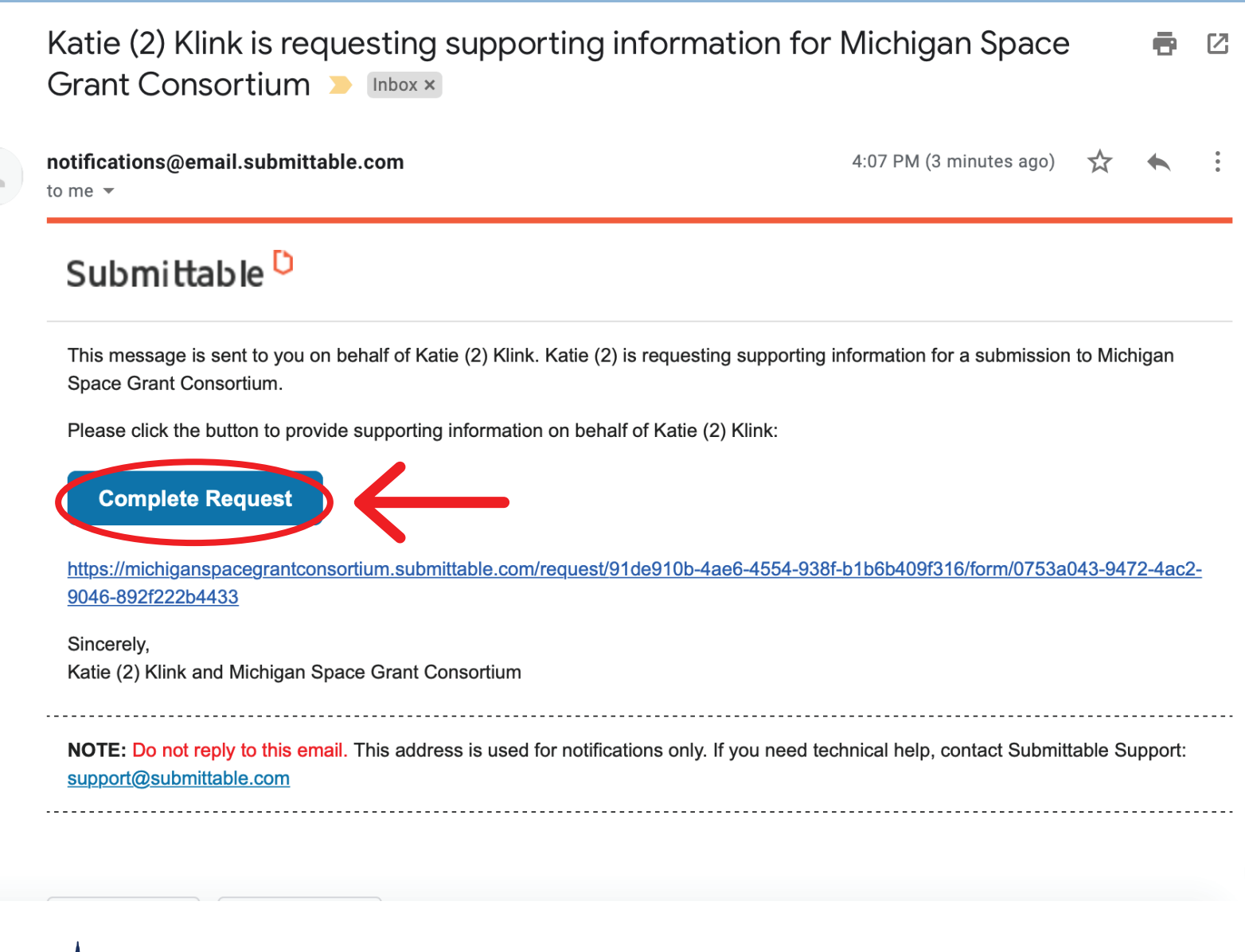

When an applicant requests a reference letter from you after they submit their application you will receive an email from Submittable stating such. The email will provide a link directly to the file upload and state who the letter is for.

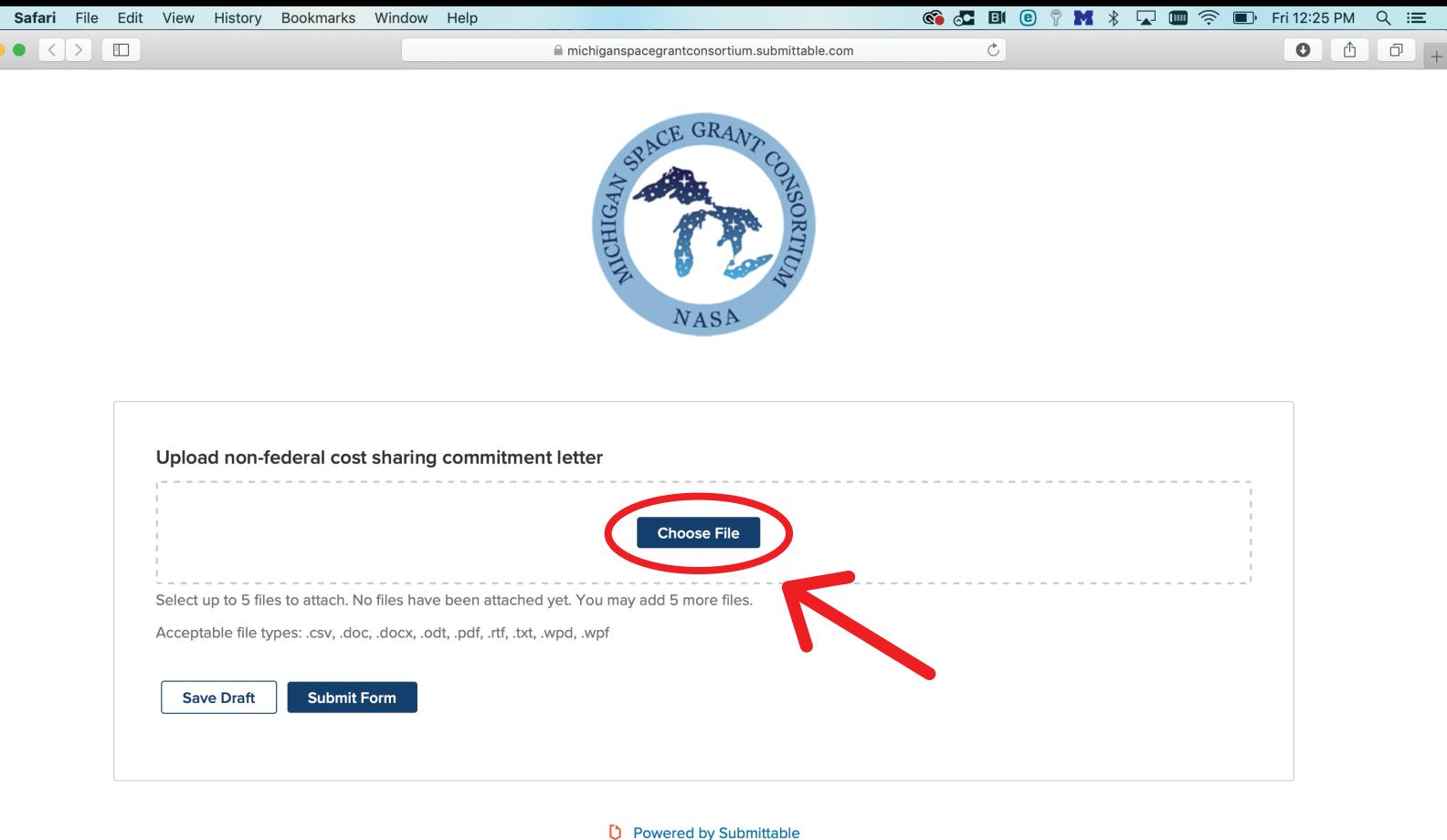

 $\frac{1}{\alpha}$  $\bullet$ 

> After you arrive at the upload form click on the "Choose File" button to upload the appropriate reference letter. You can upload up to 5 files if needed.

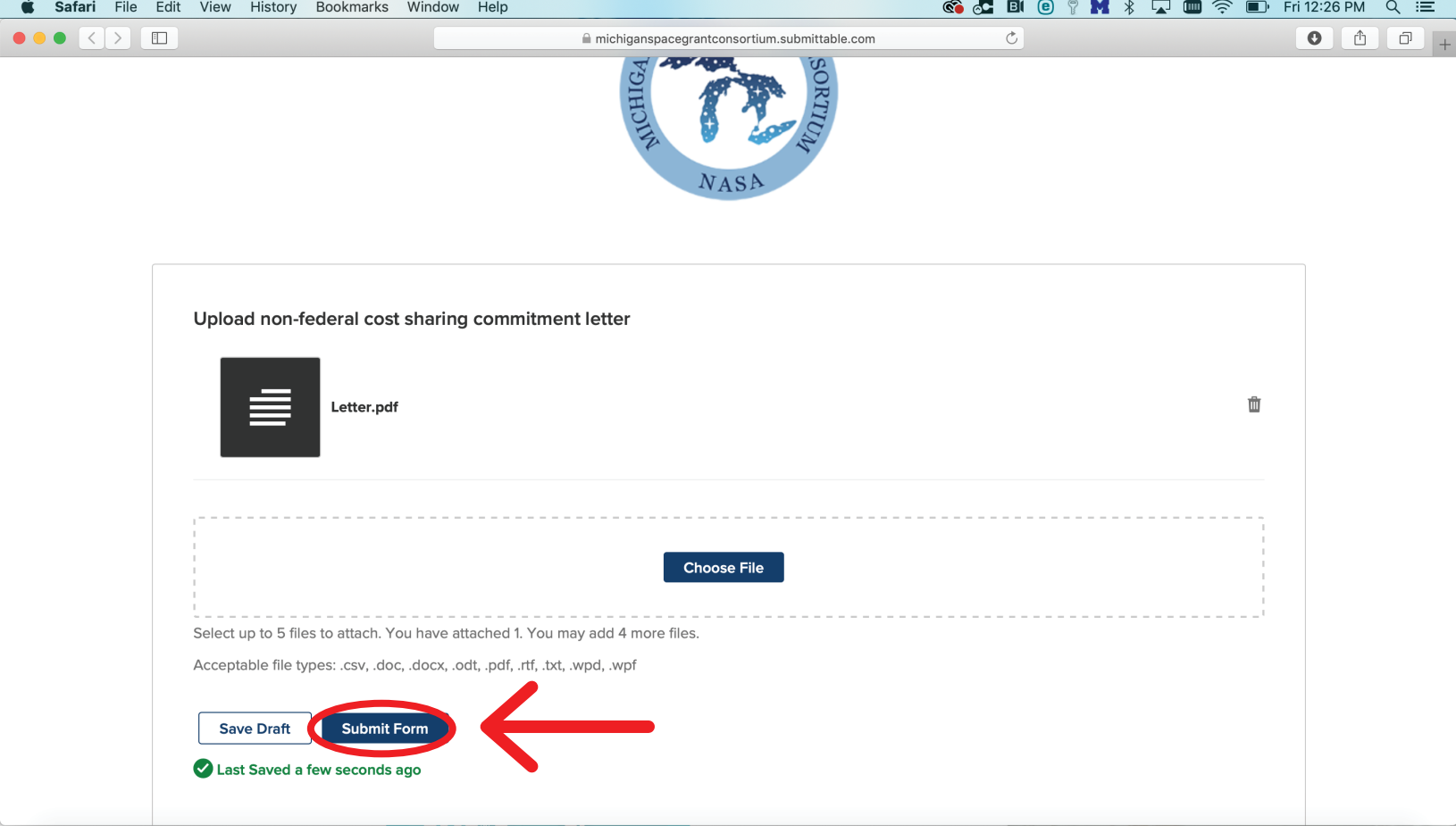

Once finished click on "Submit Form" button. That's it. There is no completed page or message that will pop up for the submitter. All that will appear is the file that you uploaded.

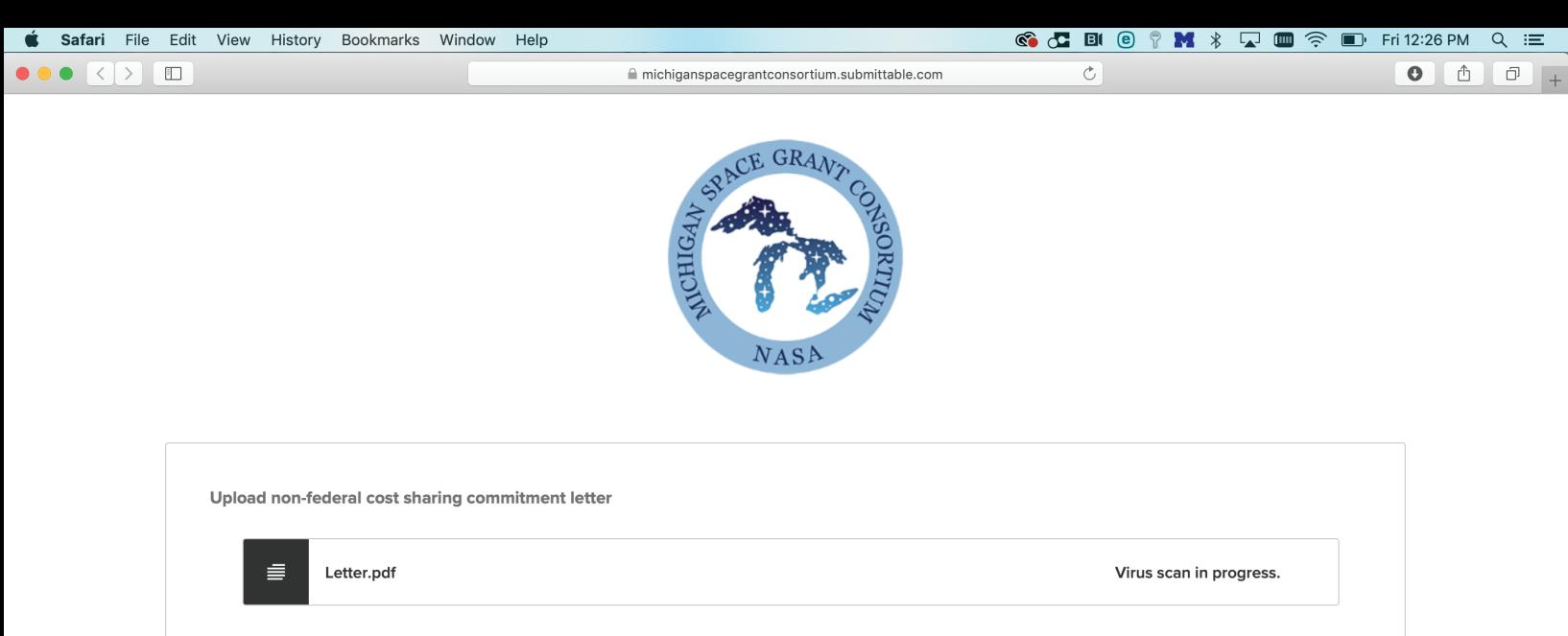

**D** Powered by Submittable

Michigan Space Grant Consortium has received a reference letter from klinkk@umich.edu

Yahoo/Inbox

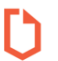

notifications@email.submittable.com To: pinkklink1014@yahoo.com

Fri. Jul 24 at 12:26 PM a

## Submittable<sup>D</sup>

Dear Katie (2) Klink,

Good news. Supporting information from klinkk@umich.edu was submitted on your behalf to Michigan Space Grant Consortium, for your submission to Faculty Fellowship for Undergraduate Research.

Sincerely,

-Michigan Space Grant Consortium

## **View Submission**

NOTE: Do not reply to this email. This address is used for notifications only. If you need technical help, contact Submittable Support: support@submittable.com

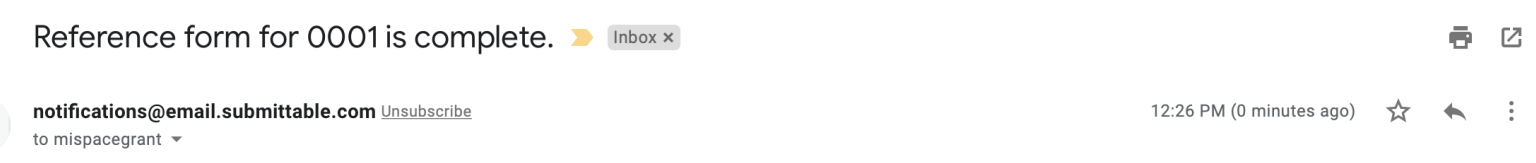

## Submittable<sup>D</sup>

The reference form, Letter/s from authorized individual/s regarding commitment/s of the non-federal cost sharing, attached to submission 0001 has been completed by klinkk@umich.edu.

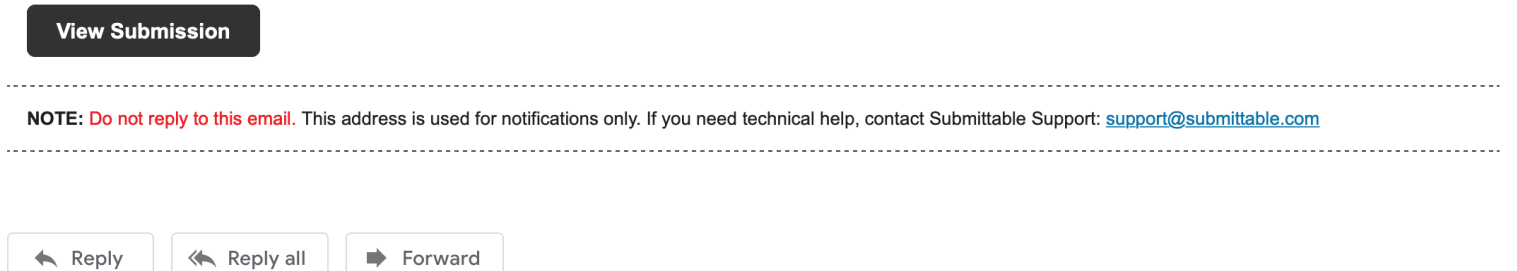

Once the letter has been submitted the applicant and MSGC team will receive an email stating that it has been completed.